# **Lecture 4:** Introduction to SPSS

#### **Tasks**

- *1.* First, *install SPSS* for Windows and *open SPSS for Windows> SPSS for windows. Then, decide what would you like to do?*
- 2. *Define the relevant variables* and *their labels* on page 6 into SPSS. Having defined and labeled them, *assign codes* to the values of the relevant variables.
- 3. *Enter the Data set 5* on page 7 into the grid.
- 4. *Save* your work and Exit.
- 5. *Transfer data* from an excel file into a SPSS file.

### **Tips for Task 1**

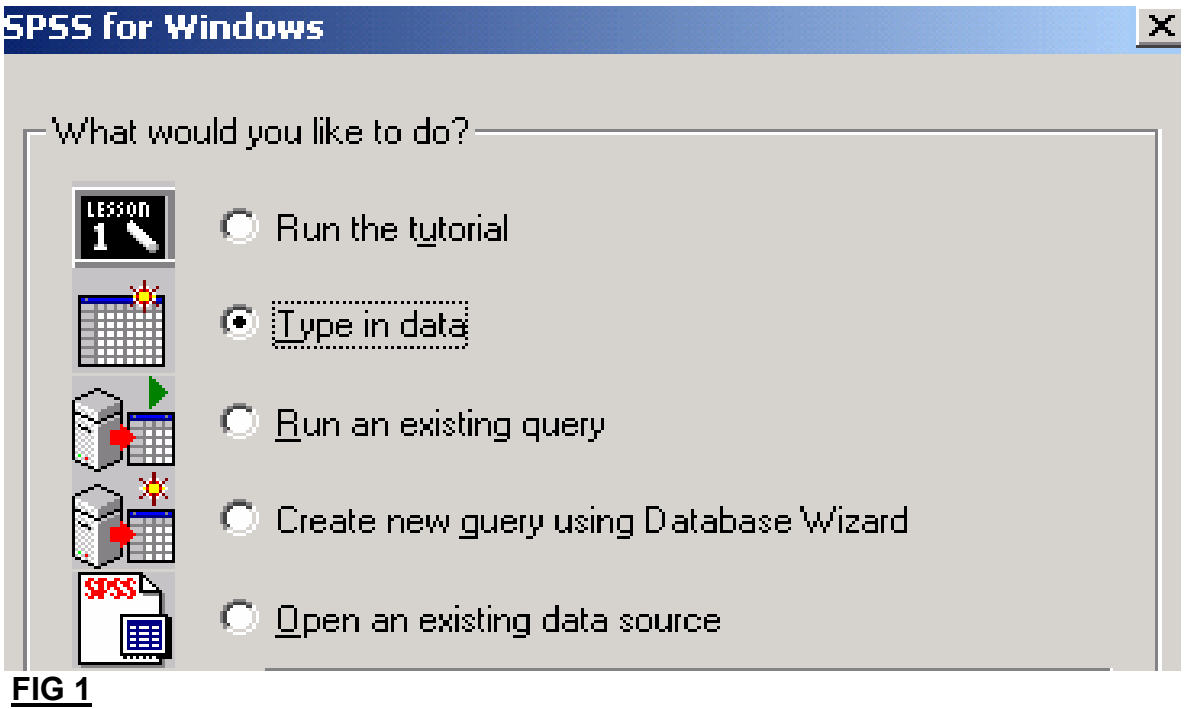

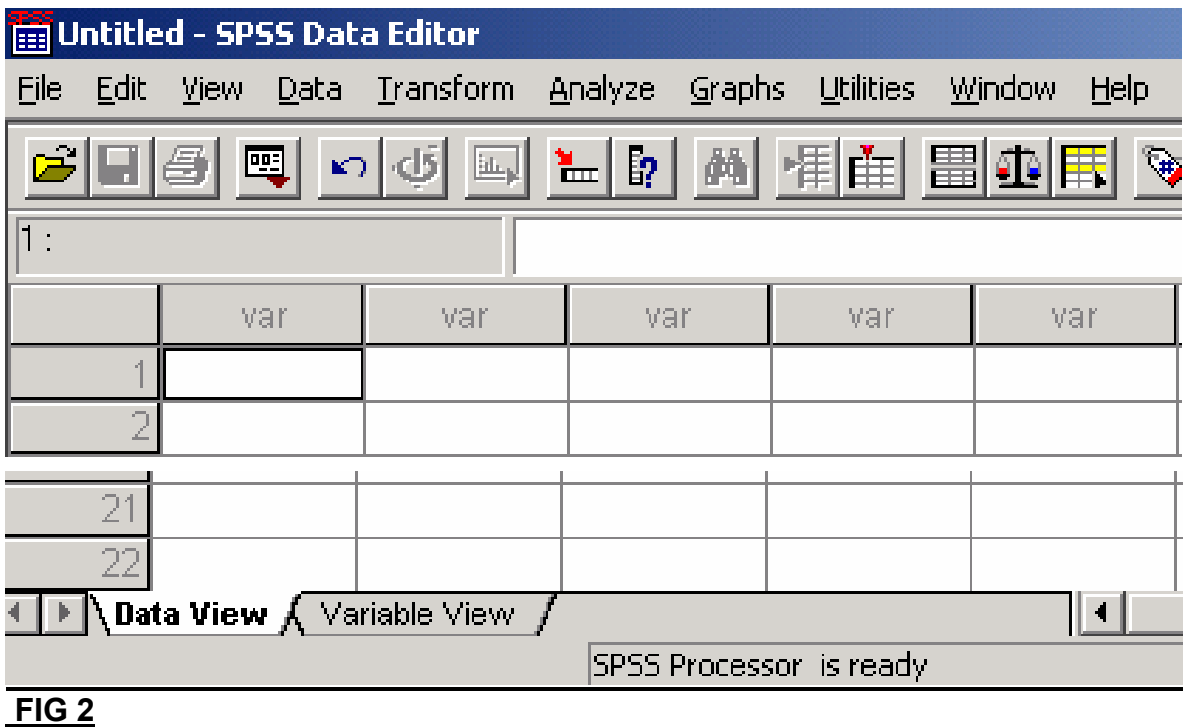

**Tips for Task 2**

Click on the tab labeled '**Variable View'** and then define the variables as in Table 1 on page 6. At the end of task 2, you will have the table as in Figure 3.

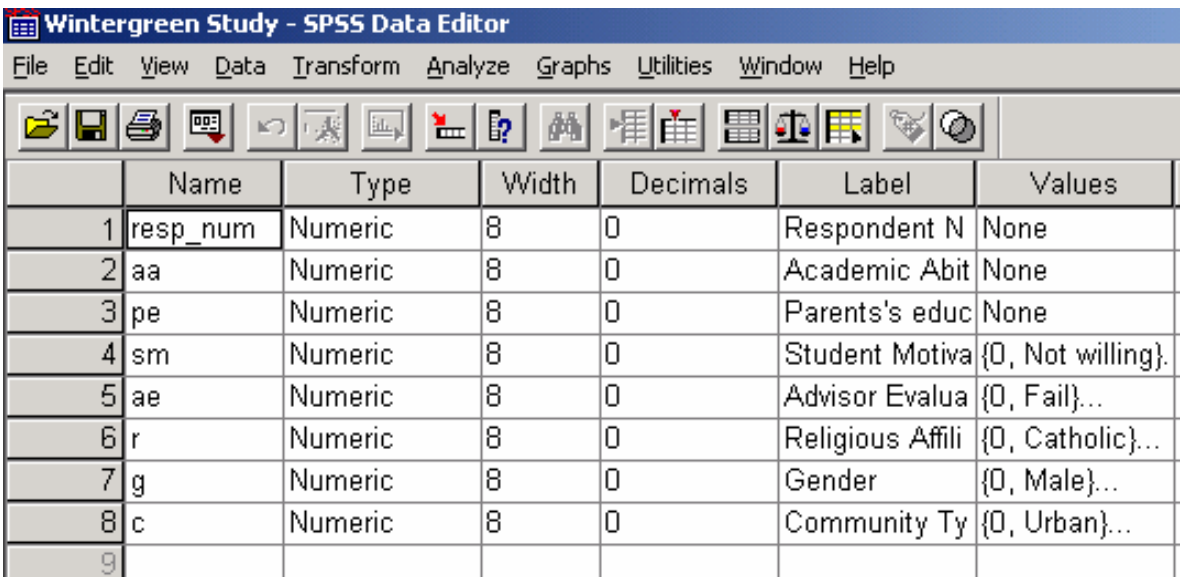

**FIG 3**

#### *Notes:*

*The variables AA and PE do not have value labels but SM, AE, R, G and C have values labels. (See Table 1 on Page 6)*

*For example, for Student Motivation (SM)*

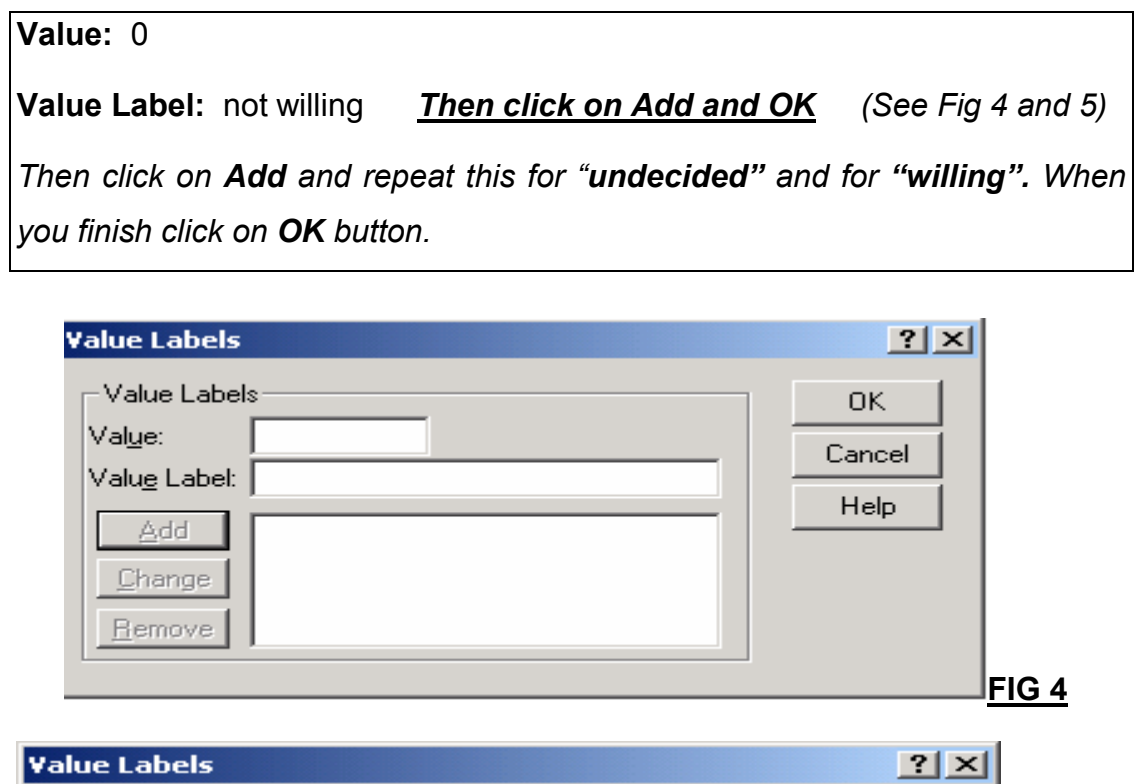

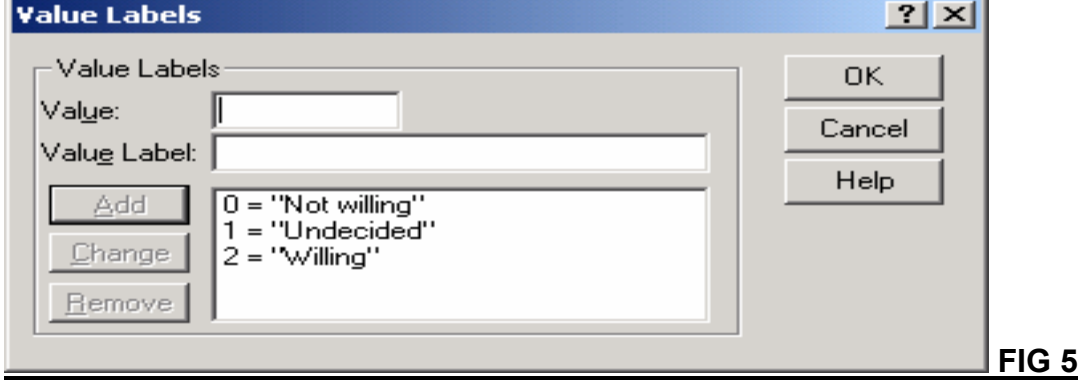

#### **Tips for Task 3**

*Click on the tab labeled 'Data View' and then enter the data set as in Table 2 on page 7. (See Figure 6)*

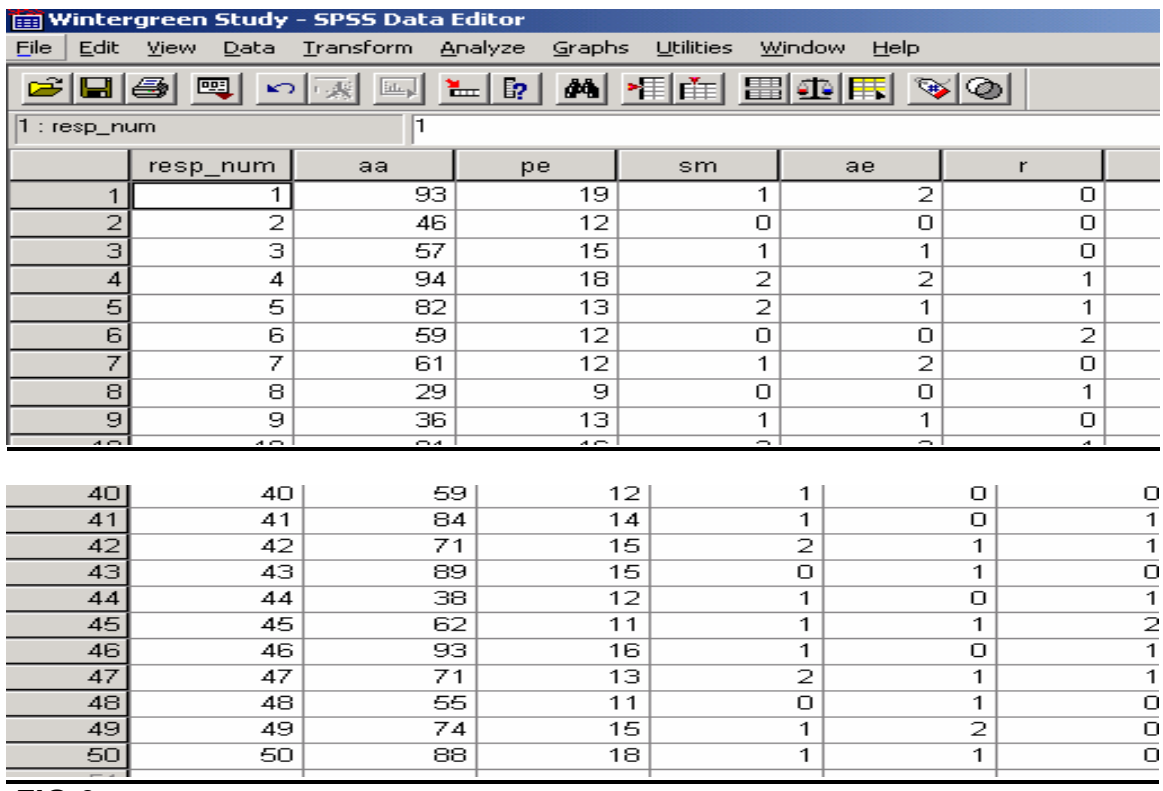

 **FIG 6**

#### **Tips for Task 4**

*Save your work using the file* pull-down *menu in SPSS data editor, then select save or save as button. Type in the name wintergreen and click on the OK button. SPSS will then save the data to this file wintergreen.sav (see Fig 7).*

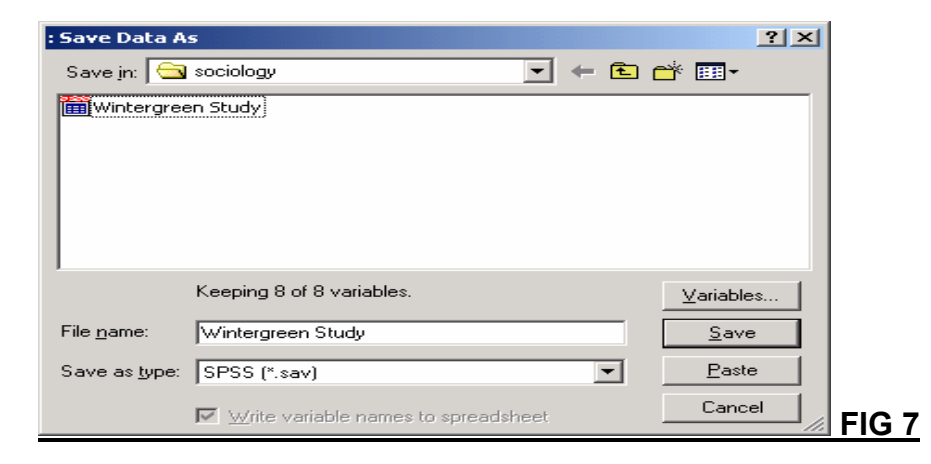

## **Tips for Task 5**

When data are entered into an excel file, it can be saved as spss file using the *file* pull-down menu and select **Open>Data** and the relevant excel file to save as *spss.sav. Now, you need to supply a name the first time you save your work. SPSS appends its file extension as .Sav. (See figs 8 and 9). [You can also do the same procedure if your data is saved earlier in SPSS (i.e winter.sav)]*

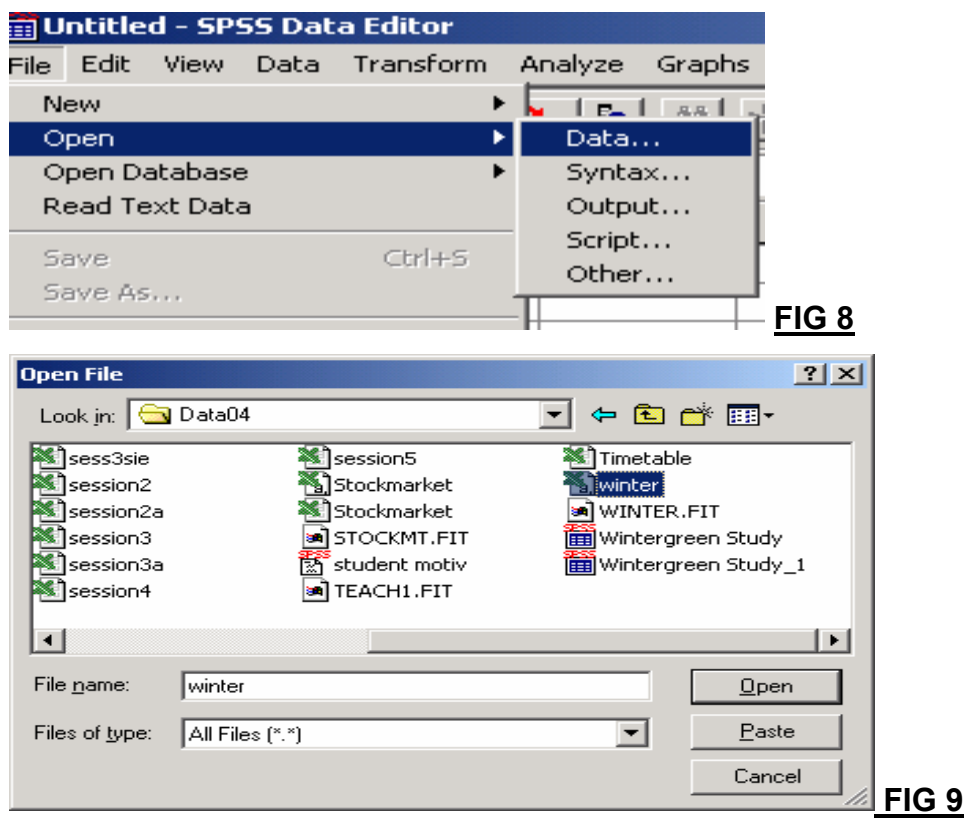

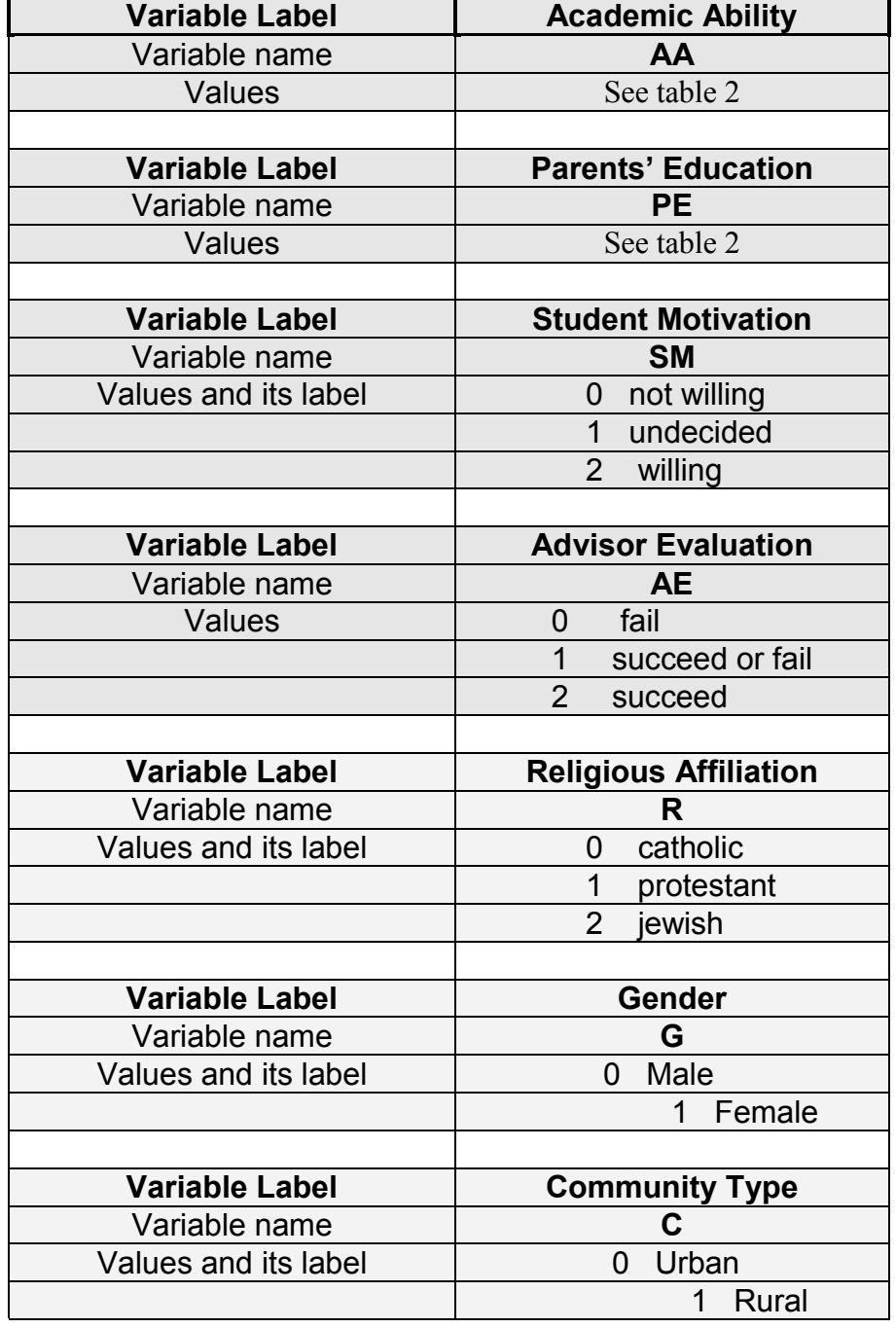

## **Table 1: Codebook for the Academic Ability (Wintergreen Study)**